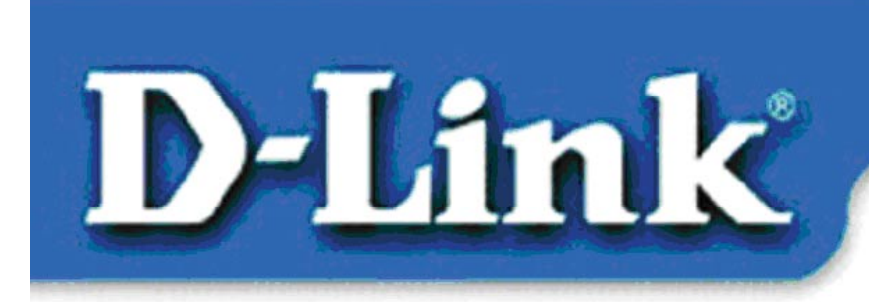

**Quick Install Guide** for Windows XP

> **DFE-528TX** 10/100 Mb Ethernet PCI Adapter

## **Contents of Package:**

- DFE-528TX Ethernet PCI Adapter
- Printed Quick Installation Guide
- CD with Manual and Drivers

*If any of the above items are missing, please contact your reseller.* 

# **Installing the DFE-528TX**

#### Before you start, make sure to turn off your computer and unplug the power cord.

*Note: To avoid damage caused by static electricity, make sure to properly ground yourself by first touching a metal part of your computer to discharge any static electricity before working with the DFE-528TX 10/100 Mb Ethernet PCI Adapter.* 

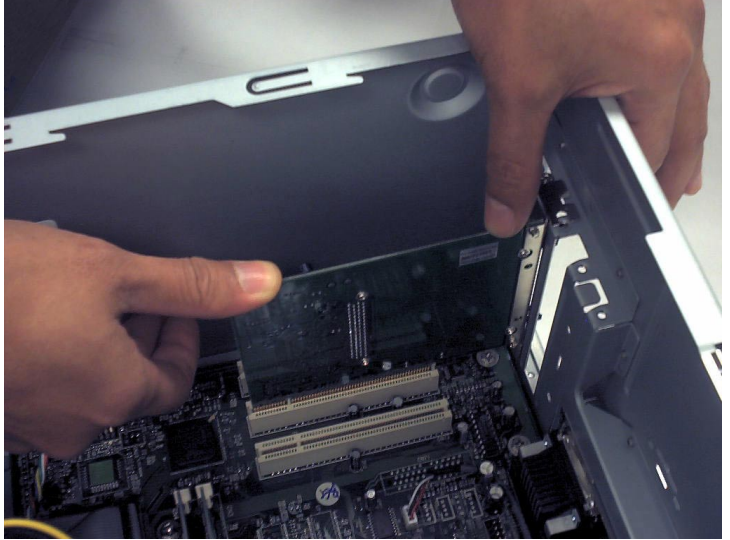

• **Remove** the back cover of the computer.

- **Install** the DFE-528TX carefully and firmly into an available PCI slot which is usually "white" or "cream" colored
- **Secure** the DFE-528TX with a screw.
- **Replace** the computer's cover.

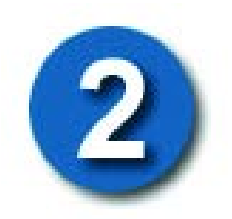

#### **PLUG IN THE POWER CORD AND TURN ON YOUR COMPUTER.**

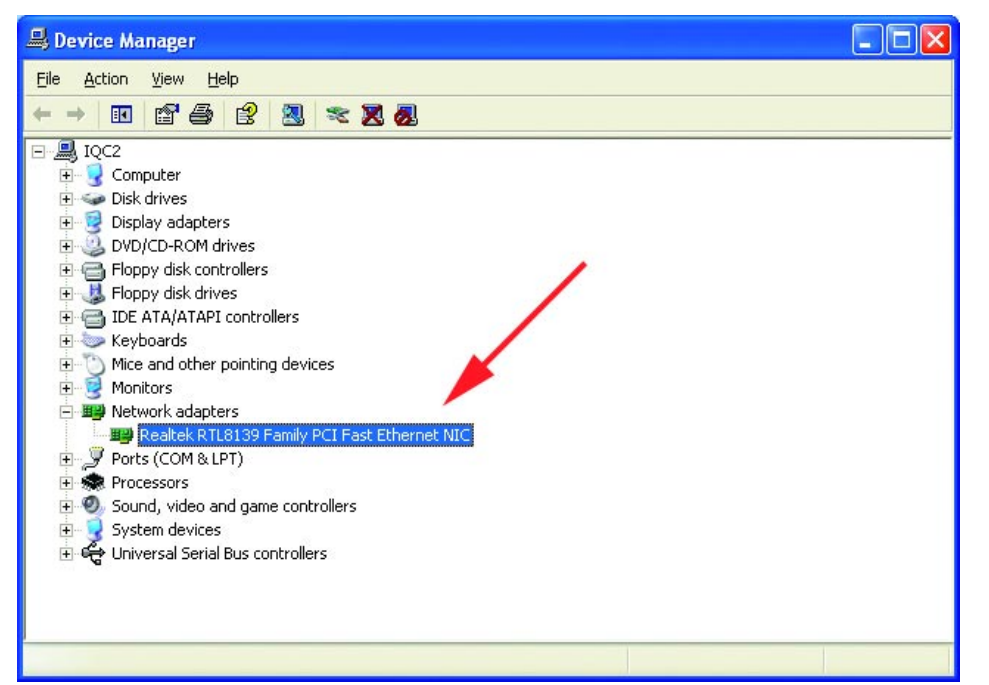

Go to START>SETTINGS> CONTROL PANEL> SYSTEM>HARDWARE> DEVICE MANAGER. Scroll down to **"Network Adapters."** 

For most installations, Windows XP will automatically load **"Realtek"** drivers as shown at left.

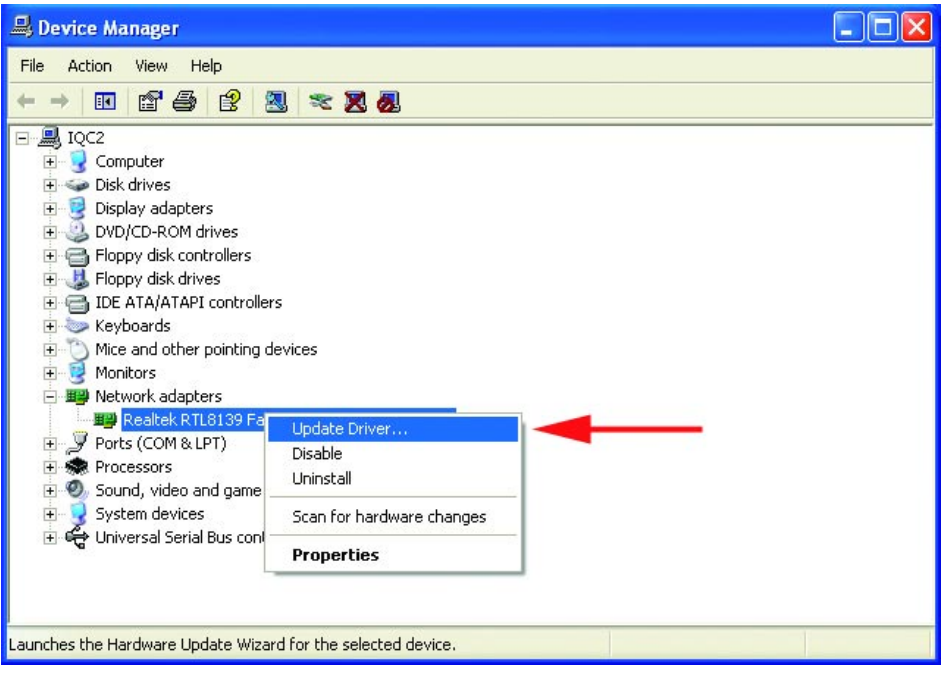

Right-click on **"Realtek."**  Click **"Update Driver."**  The driver installation is complete.

If the **"Realtek"** driver does not appear under **"Network adapters,"** go to START>CONTROL PANEL. Switch to **"Classic View."** Double-click on **"Add Hardware."** The **"Hardware Update** 

**Wizard"** will appear. Follow the **"Hardware Update Wizard"** to complete the driver installation. (Please see Step 3.)

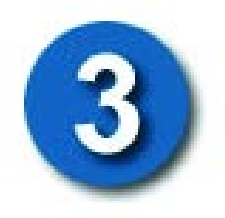

#### **INSERT THE DFE-528TX DRIVER CD INTO THE CD-ROM DRIVE.**

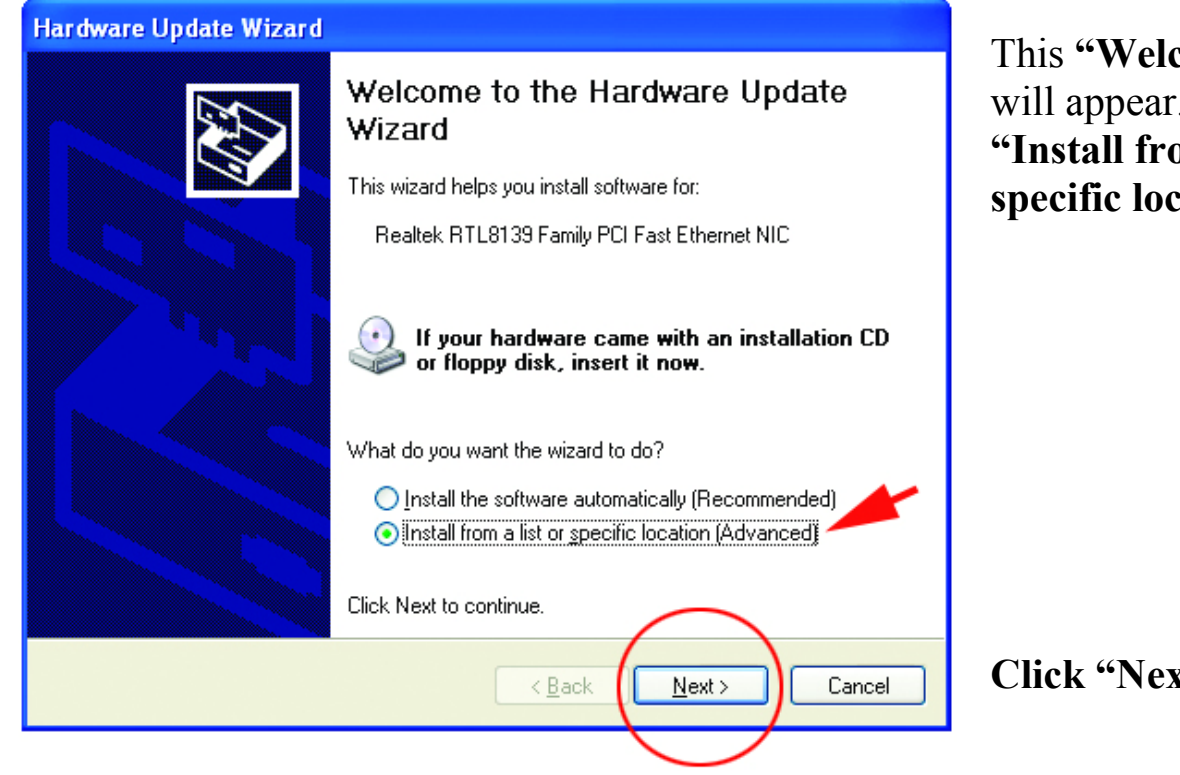

This **"Welcome"** screen will appear. Select **"Install from a list or specific location."** 

**Click "Next."**

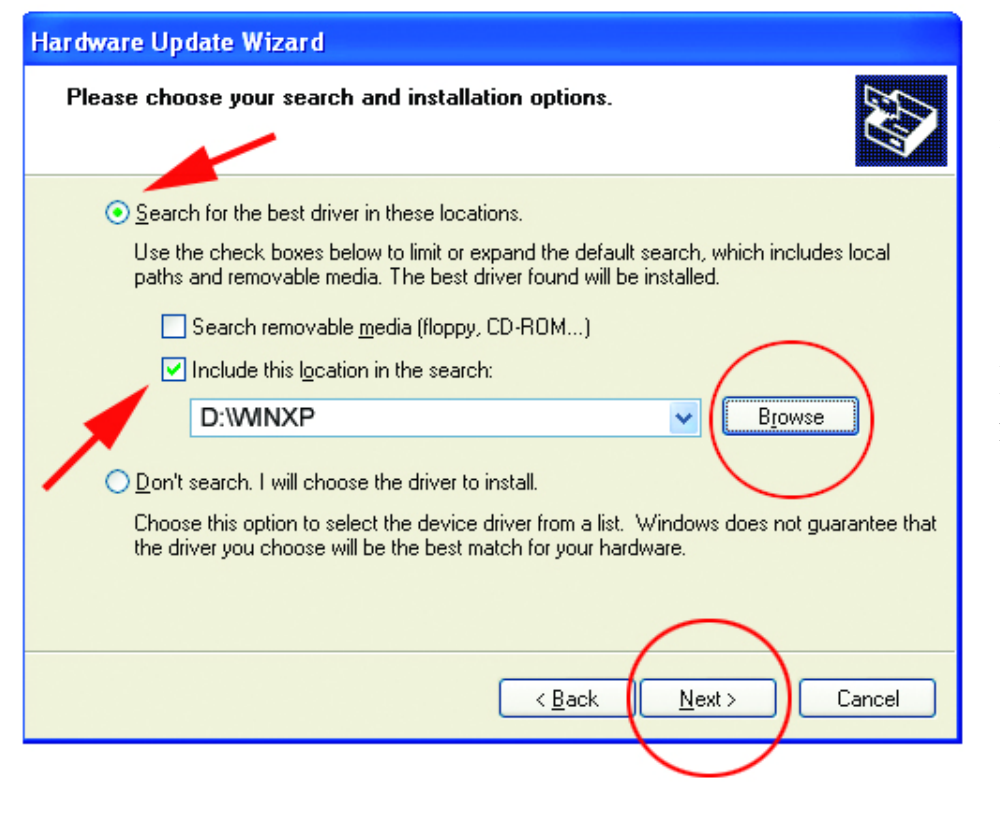

Select **"Search for the best drivers in these locations."** 

**"Browse"** for the drivers on the driver CD. (i.e., D:\WINXP, where "D" refers to the CD-ROM drive.)

```
Click "Next."
```
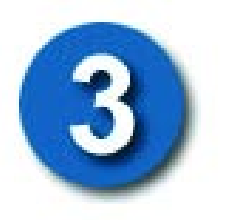

## **Using the Add Hardware Wizard**  *(continued)*

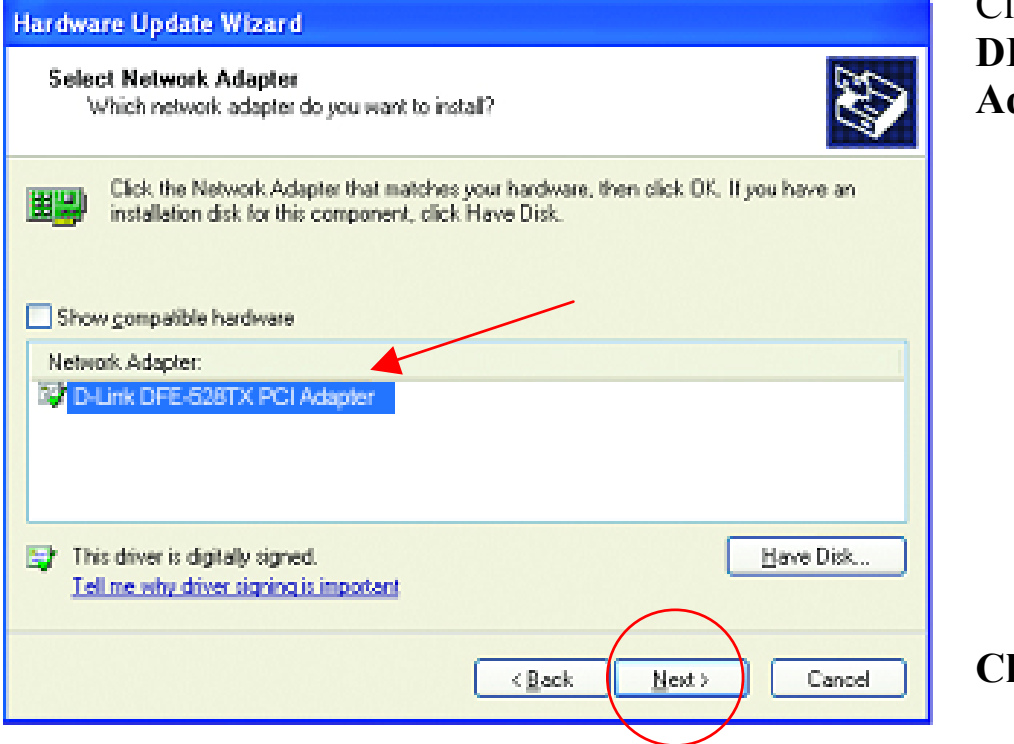

Click on **"D-Link DFE-528TX PCI Adapter"** as shown.

**Click "Next."** 

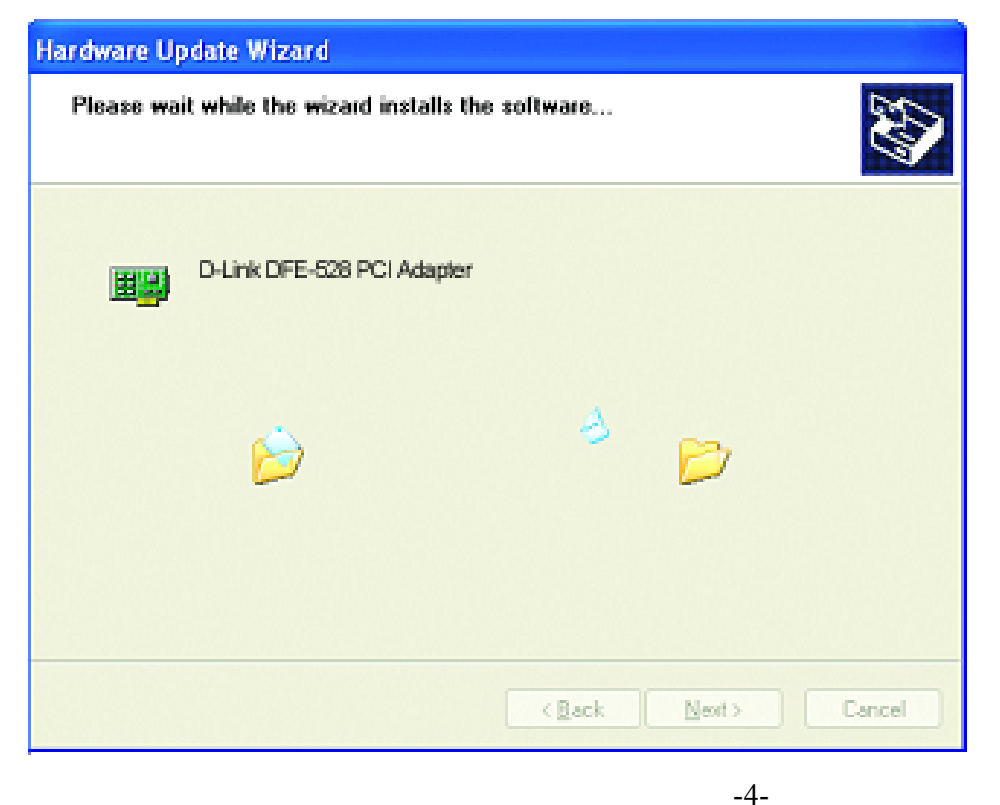

Windows XP will load the drivers and required system files.

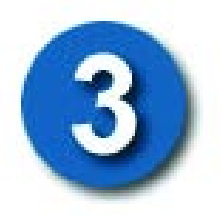

## **Using the Add Hardware Wizard**  *(continued)*

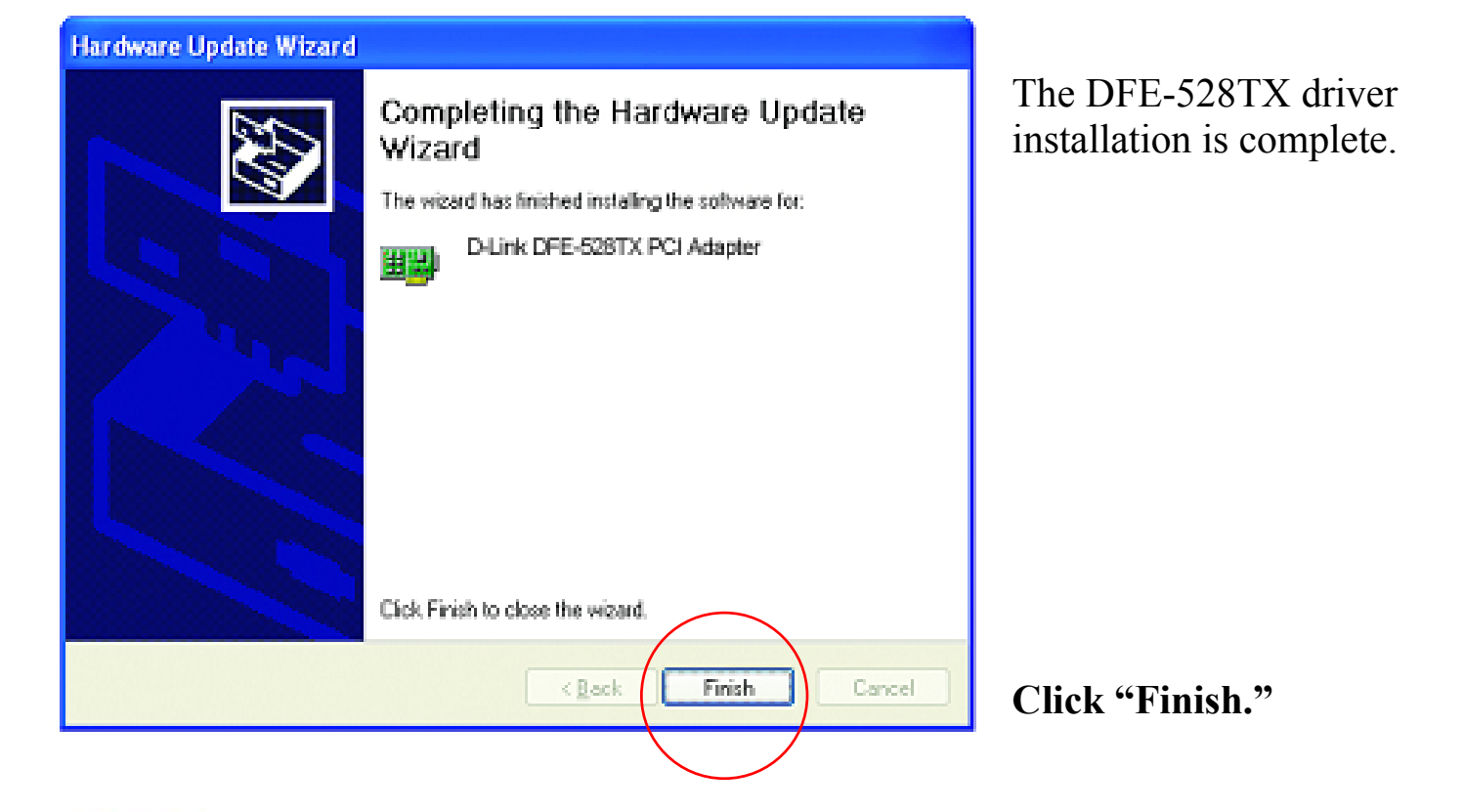

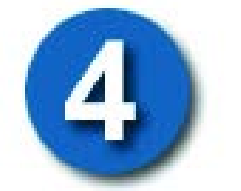

## **Checking the Installation**

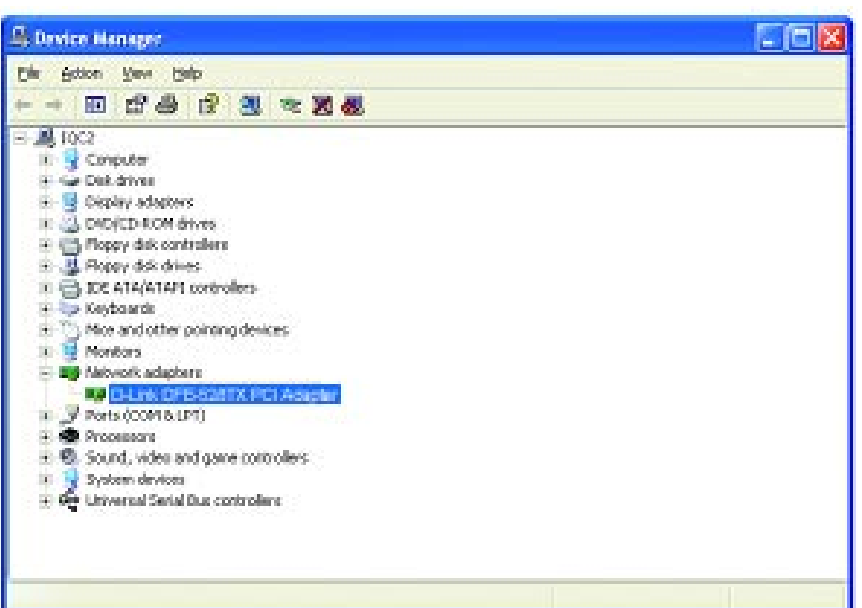

Go to: START>SETTINGS> CONTROL PANEL> SYSTEM>HARDWARE> DEVICE MANAGER.

To check that the installation of the **DFE-528TX** was successful, scroll down and click on **"Network adapters."**  You have a successful installation when **"D-link DFE-528TX"** appears (with no errors) as shown at left.

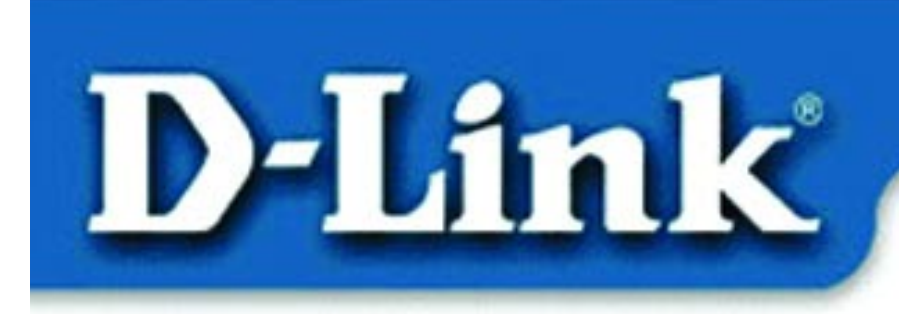

**Quick Install Guide** for Windows 98, ME, 2000

### **DFE-528TX Fast Ethernet Adapter**

## **Contents of Package:**

DFE-528TX Fast Ethernet Adapter Quick Install Guide CD-ROM, which includes driver software *If any of the above items are missing, please contact your reseller.* 

### DO NOT insert the DFE-528TX into the computer's PCI slot before installing the drivers.

### **Pre-installation Procedures:**

If you have already installed the DFE-528TX into a PCI slot, advanced users may utilize the "Add New Hardware Wizard" to manually specify the location of the driver on the CD-ROM. **Otherwise, we strongly recommend canceling the "Add New Hardware Wizard" and instead using the "Install Drivers**" **program in the CD-ROM.**  Here is **quick summary** of the proper installation procedure:

- **Run** the driver installation from the DFE-528TX CD-ROM.
- **Turn Off** the computer and **install the DFE-528TX** into the PCI slot.
- **Restart** the computer to complete the installation.

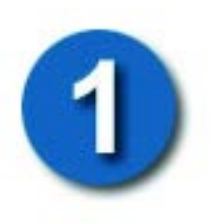

## **Installing the DFE-528TX Drivers**

- Turn **ON** the computer.
- Insert the **driver CD**, which is included with the DFE-528TX, into the CD-ROM drive.

The following window will appear.

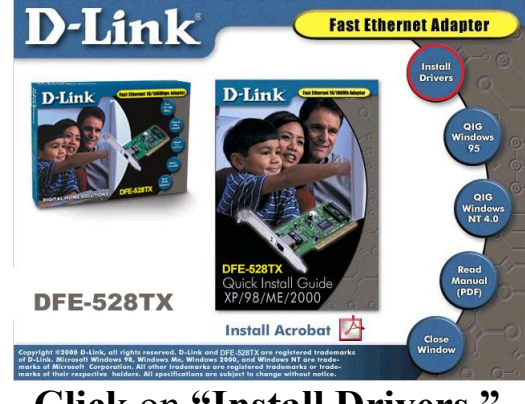

#### **Click** on **"Install Drivers."**

Download from Www.Somanuals.com. All Manuals Search And Download.

For **Windows 2000 and Windows ME** users, the following screen will appear.

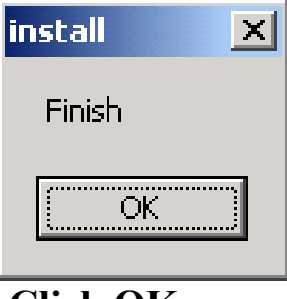

 **Click OK** 

For **Windows 98/98SE** users, this screen will be displayed.

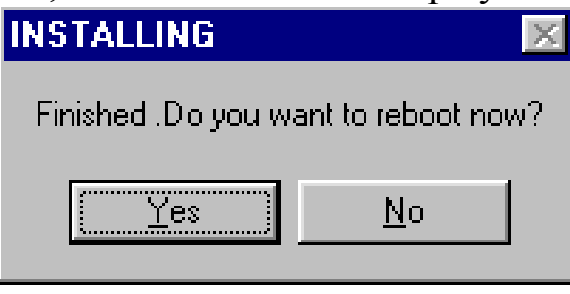

**Click Yes** 

### **Next, TURN OFF the computer and** unplug the power cord.

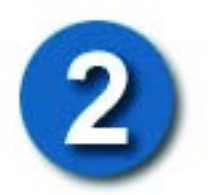

## Installing the DFE-528TX into the computer's PCI slot

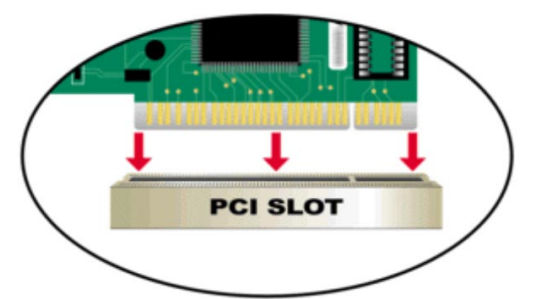

*Note: To avoid static electric charges, please touch an unpainted screw on the outside of the power supply before installing or working with the DFE-528-TX.* 

- **Turn off** your computer and **unplug** the power cord.
- **Remove** the back cover of your computer. (Refer to your computer's manual if needed.)
- **Locate** an available PCI slot. PCI slots are usually white or cream colored.
- **Remove** the backplate (the small piece of metal that covers the opening for the PCI card on the back cover that you just removed.)
- **Insert** the DFE-528TX carefully and firmly into the PCI slot.
- **Secure** the DFE-528TX with the screw from the backplate.
- **Replace** your computer's cover.

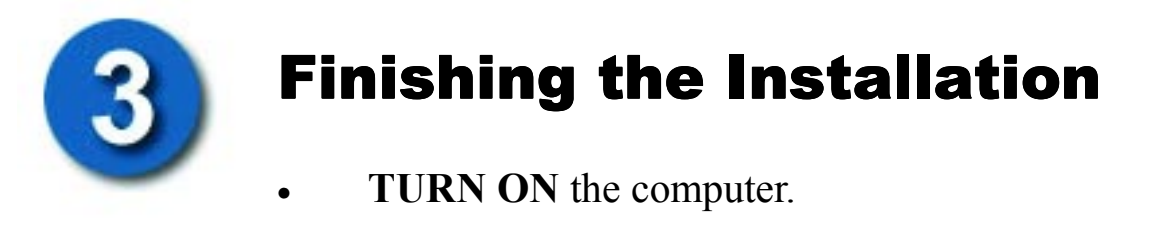

For **Windows 98/98SE and Windows ME** users, the following screen will appear.

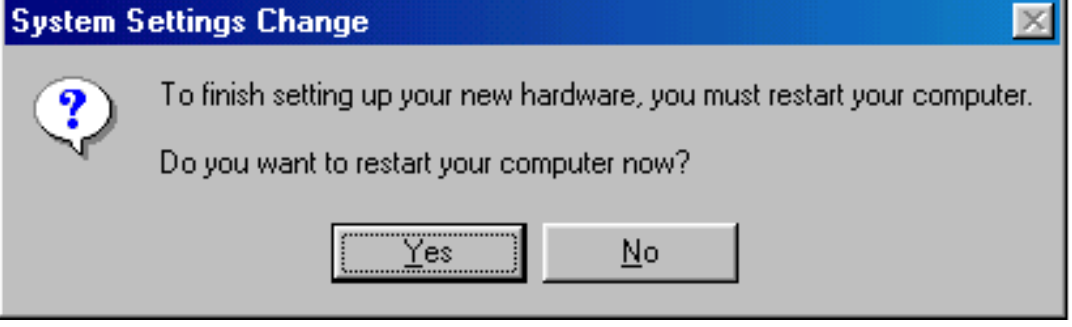

**Click Yes,** to restart the computer.

For **Windows 2000** users, this screen will be displayed.

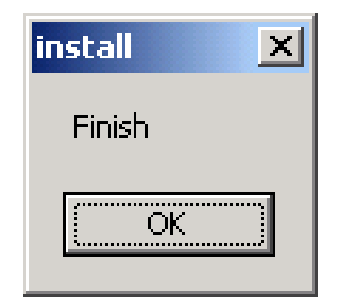

**Click O.K.,** to complete the installation. *(Note: Windows 2000 will not require a restart.)* 

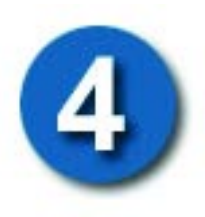

# **Checking the Installation**

- Go to START>RUN.
- Type "winipcfg." (In Win2000, type "ipconfig/all.") In some cases it may be necessary to "Release and Renew" the IP address. Make sure to select the DFE-528TX as the specified adapter in the pull down menu.
- If the IP address belongs to the same IP range and subnet mask as the local network, then open the web browser and test the Internet connection.

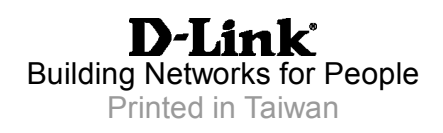

Free Manuals Download Website [http://myh66.com](http://myh66.com/) [http://usermanuals.us](http://usermanuals.us/) [http://www.somanuals.com](http://www.somanuals.com/) [http://www.4manuals.cc](http://www.4manuals.cc/) [http://www.manual-lib.com](http://www.manual-lib.com/) [http://www.404manual.com](http://www.404manual.com/) [http://www.luxmanual.com](http://www.luxmanual.com/) [http://aubethermostatmanual.com](http://aubethermostatmanual.com/) Golf course search by state [http://golfingnear.com](http://www.golfingnear.com/)

Email search by domain

[http://emailbydomain.com](http://emailbydomain.com/) Auto manuals search

[http://auto.somanuals.com](http://auto.somanuals.com/) TV manuals search

[http://tv.somanuals.com](http://tv.somanuals.com/)